#### Valable pour AbulÉdu PRO 1.4/1.6 et PLM

Les screenshots et les liens sont à mettre à jour Certaines différences (visuelles) peuvent apparaître selon que vous utilisez la version PRO ou la version PLM. Mais dans l'ensemble, l'utilisation du webadmin se fait de la même manière.

# **Changer son mot de passe sur AbulÉdu Pro**

## **Depuis Linux**

- ouvrez un [Glossaire : le Terminal](https://docs.abuledu.org/glossaire/terminal) (ligne de commande)
- tapez «**passwd**» puis [Entrée]
- le système vous demande votre ancien mot de passe, saisissez-le (**rien ne s'affiche**, c'est normal) et validez avec [Entrée]
- le système vous demande ensuite votre nouveau mot de passe, saisissez-le puis [Entrée] (rien ne s'affiche non plus),
- il vous demande de confirmer votre nouveau mot de passe, re-saisissez-le puis [Entrée] (il ne s'affichera pas non plus)
- le système doit vous afficher **deux fois** "password changed for user <votre\_nom\_d'utilisateur>" :
	- s'il vous indique une erreur, c'est sans doute que vous avez fait une faute de frappe dans votre ancien mot de passe, ou que les deux nouveaux que vous avez saisi ne sont pas identiques ; recommencez l'opération du début.
	- s'il ne vous affiche qu'une seule fois "password changed", contactez votre administrateur système en lui rapportant cette erreur pour qu'il la remonte à RyXéo ou le relais/partenaire AbulÉdu Pro le plus proche.

## **Depuis Windows**

Votre machine Windows doit faire partie du domaine "ABULEDU" (ou ST\_BRUNO ou CEMEA, CHEVERUS…) pour que cette procédure puisse marcher ! Si vous êtes obligé de saisir un nom d'utitilisateur et un mot de passe à l'entrée de Windows, c'est probablement le cas.

### **Sous Windows 95/98**

à écrire bientôt

### **Sous Windows XP**

- Une fois votre session Windows ouverte, appuyez sur les touches [Control]-[Alt]-[Suppr] en même temps;
- Votre bureau disparaît au profit d'une petite fenêtre contenant 6 boutons dont un intitulé «Changer votre mot de passe», Cliquez dessus ;
- Suivez les instructions et validez :
- C'est fini ! Dès votre prochaine ouverture de session (Linux ou Windows) c'est le nouveau mot de passe qu'il faudra utiliser.

Last update: 2007/01/06 17:46 abuledu:utilisateur:changer\_son\_mot\_de\_passe https://docs.abuledu.org/abuledu/utilisateur/changer\_son\_mot\_de\_passe?rev=1168101994

From:

<https://docs.abuledu.org/>- **La documentation d'AbulÉdu**

Permanent link:

**[https://docs.abuledu.org/abuledu/utilisateur/changer\\_son\\_mot\\_de\\_passe?rev=1168101994](https://docs.abuledu.org/abuledu/utilisateur/changer_son_mot_de_passe?rev=1168101994)**

Last update: **2007/01/06 17:46**

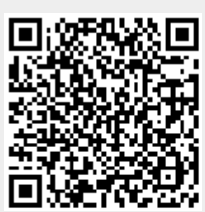